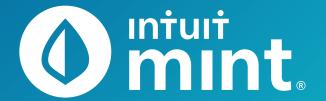

# **Intuit Education: Teacher Orientation Files**

- Checklist
- Connecting to Mint
- Intro to Mint Activity

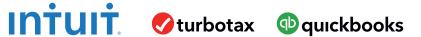

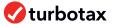

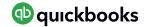

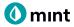

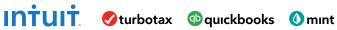

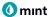

## **Teacher Checklist**

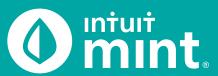

| Con | nplete the following before teaching Mint.                                                                                                    |
|-----|----------------------------------------------------------------------------------------------------|
|     | Create an account to log in (and out) of Mint successfully.                                                                                                    |
|     | Follow the directions on page 1 of the Connecting to Mint Guide.                                                                                                    |
|     | This is how all students will also log in to gain access to Mint.                                                                                                    |
|     | Connect to the Bank of Intuit.                                                                                                    |
|     | Follow the directions on page 2 of the Connecting to Mint Guide to connect to the Bank of Intuit.                                                                                                    |
|     | This will import data from <i>fictiona</i> accounts including checking, savings, credit card, and loans and is crucial before starting activities.                                                                   |
|     | Connect to credit score.                                                                                                    |
|     | Follow the directions on page 3 of the Connecting to Mint Guide to connect to TransUnion's credit score.                                                                                                    |
|     | This will import a <i>fictiona</i> credit score and report and is also crucial before starting activities.                                                                                                    |
|     | Complete the "Intro to Mint" activity.                                                                                                    |
|     | After gaining access to Mint through the above steps, open and complete the Intro to Mint Activity on your own.                                                                                                    |
|     | This activity serves as an orientation to Mint and an introduction to the fictional persona Isaiah It is recommended that students also do this activity before any other of the content-specific Mint activities    |
|     | Come back into Mint on a subsequent day.                                                                                                    |
|     | Log out of Mint and re-access Mint in a couple of days.                                                                                                    |
|     | These Mint activities and the fictional persona Isaiah simul te an authentic Mint experience as the account balances, budgets, and trends change daily. You will see new financial d ta automatically updated daily. |

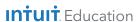

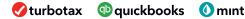

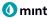

# **Connecting to Mint**

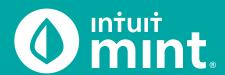

The following steps will allow you to connect to Mint as Isaiah. This setup should take only 10 minutes and you will only do this series of steps the first time you log on to Mint

#### Things to note:

- · When you access Mint for this simulation, you will be accessing a scenario for a fictional user Isaiah and his financial p ofile
- Do not use any personal information when signing up, including your real email, phone number, or other info.
- When you log out or end your session, you MUST use the same device for future logins. If you use a different device, you'll have to create a new account.

Part 1 is to sign in to Mint and connect to Isaiah's financial accounts

Part 2 is to connect to Isaiah's credit history.

#### Part 1

1. Go to Mint.com and sign up for free.

The device that you are using is the only one that can re-access Mint without going through these steps again.

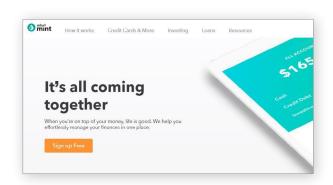

2. Create an account.

Make up an email address that ends in @intuiteducation.com.

Do not use a real or personal email address.

Ignore the prompt to enter a phone number. It is not necessary to log in.

Do not use a personal phone number.

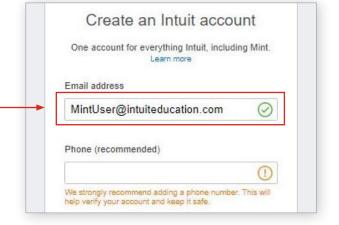

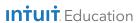

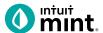

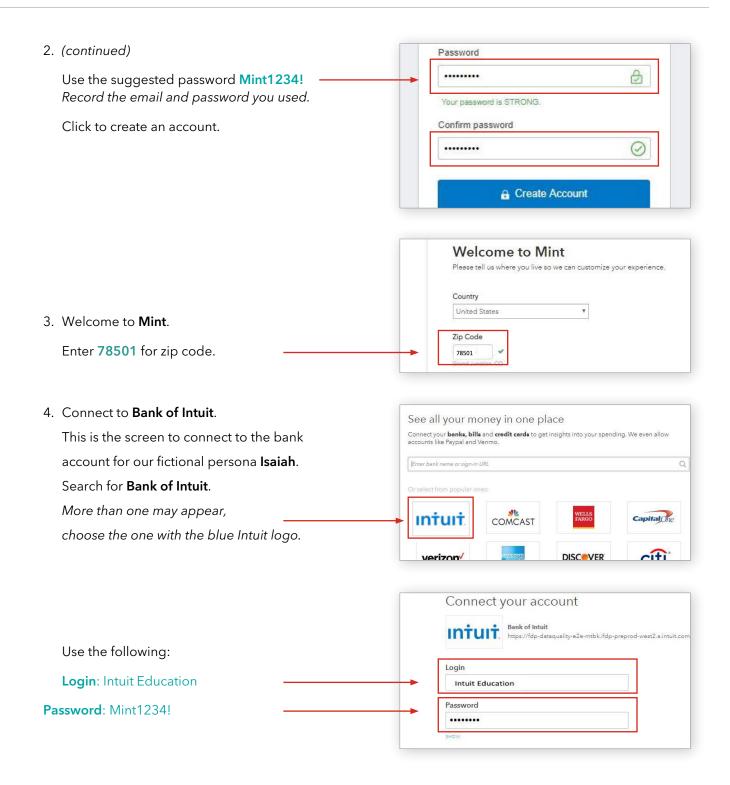

Success! You are now connected to Mint.

Go to Account Overview.

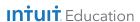

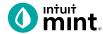

#### Part 2

After connecting to Bank of Intuit, you are now at the **Overview** tab. From here you can see some of the financial information for our fictional user Isaiah.

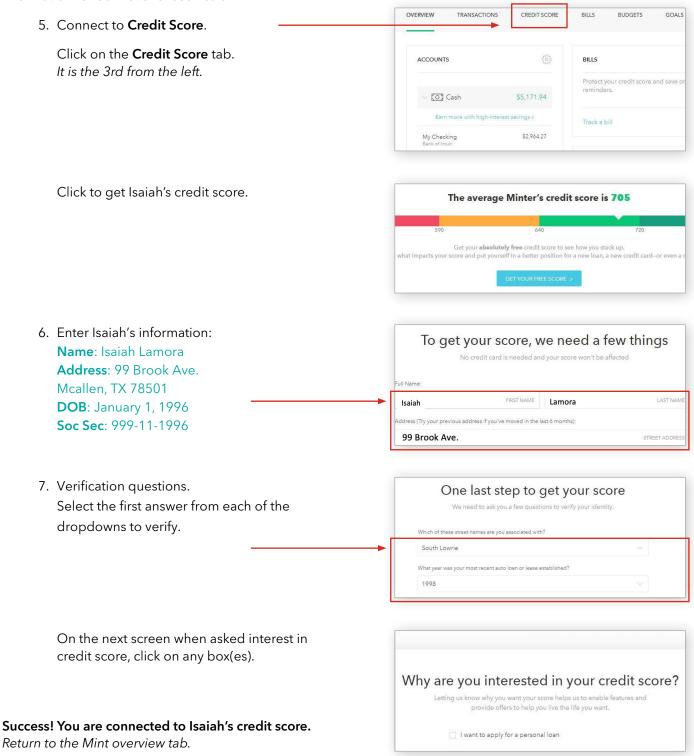

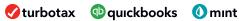

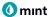

### **Intro to Mint** Student Worksheet

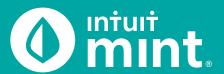

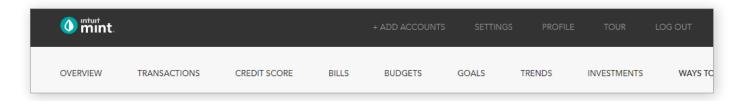

#### Part 1: Overview Tab

You should be at the Mint **Overview** tab. If not, click on overview from the menu at the top of the page. Mint imports transactions from Isaiah's financial accounts On the left side of the page, you can see the accounts and balances.

1. Record each account name and balance:

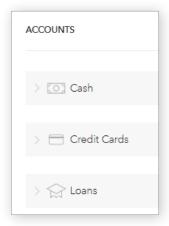

| ACCOUNT     | ACCOUNT NAME | BALANCE |
|-------------|--------------|---------|
| Cash        |              | \$      |
| Cash        |              | \$      |
| Credit Card |              | \$      |
| Loan        |              | \$      |
| Loan        |              | \$      |

Note: Clicking on the gray arrows will expand or collapse accounts

Scrolling down on the **Overview** tab, on the left side is a graph that shows net income by month. A green bar indicates more income than spending; a red bar more spending than income.

2. How much has Isaiah spent so far this month? How does it compare to last month?

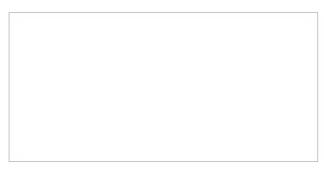

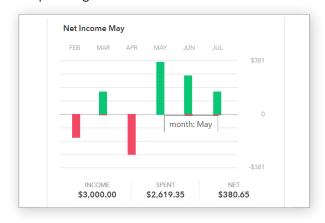

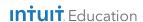

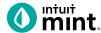

#### **Part 2: Transactions Tab**

Click on the **Transactions** tab. Here we see all Isaiah's spending, all sorted by date.

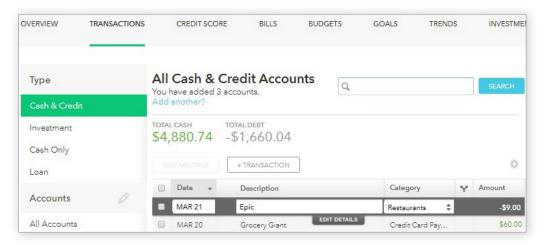

3. List Isaiah's three most recent transactions:

| DATE | DESCRIPTION | CATEGORY | AMOUNT |
|------|-------------|----------|--------|
|      |             |          | \$     |
|      |             |          | \$     |
|      |             |          | \$     |

On the left side, we can choose to see transactions for any individual account instead of all accounts:

| 4. | Click on Isaiah's <b>My Savings</b> account.  How much does Isaiah transfer to his savings each month?  How much did Isaiah earn in interest last month?                                                            |
|----|----------------------------------------------------------------------------------------------------|
|    |                                                                                                    |
| 5. | Click on Isaiah's <b>My Credit Card</b> account.  Where are some frequently occurring places Isaiah uses his credit card for purchases?  When did Isaiah last make a credit card payment? How much was the payment? |
|    |                                                                                                    |

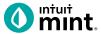

#### Part 3: Credit Score

At the **Credit Score** tab, we can learn about Isaiah's credit rating. If you do not see a score, see directions in the Connecting to Mint Guide.

| 6. What is Isaiah's credit score and ranking? |      |      |           |           |  |
|-----------------------------------------------|------|------|-----------|-----------|--|
| Poor                                          | Fair | Good | Very Good | Excellent |  |

#### Part 4: Budgets

This tool is an interactive section of Mint where users can set up spending categories and set limits for themselves.

By default, a couple budget categories are set up with sample limits. For example, **Auto & Transport: Gas & Fuel**.

7. Analyze the Auto & Transport budget. What is the current suggested budget limit? How much has Isaiah spent so far this month?

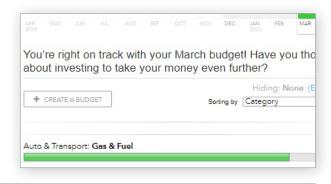

Click on the heading or magnifying glass icon to view transactions for Gas & Fuel.

8. Click to view the transactions.
Describe the transactions for Auto & Transport.
Where and how much are some of the transactions?

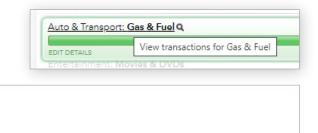

To interact with this budget, click to change the budget limit. The color may be green (Isaiah is within his budget), yellow (approaching limit), or red (over limit).

9. Click to change the budget limit to see how the color change.

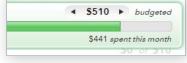

Check complete

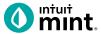

#### Part 5: Trends

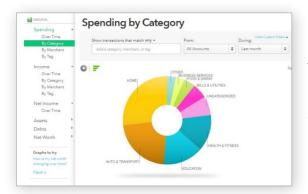

In this tab, we see charts that illustrate Isaiah's spending and income over time.

There are many types of charts listed on the left side of the page.

On the left side, click on **Spending**, and then choose **By Category**. Above the pie chart, make sure to select **Last Month**.

10. List the biggest five (5) c tegories of Isaiah's spending.

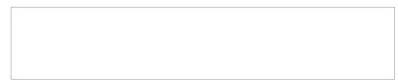

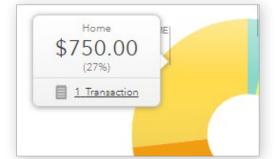

Hover over any piece of the pie to see the amount and percent that will appear in a pop-up box. Add the amount and percent to the above category list.

In addition to seeing the amount and percent, a link appears in a pop-up box. It links to the transactions that make up spending for that category.

11. Click to see the transactions for Home. What is/are the transactions?

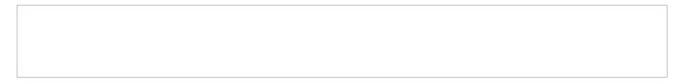

Change the chart type to **Income**, then **Over Time**. Above the chart, select **Last 3 Months**. Here we see how much Isaiah is earning each month from his jobs.

12. How much does Isaiah earn each month? Is it the same every month?

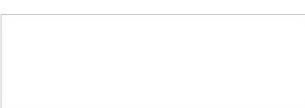

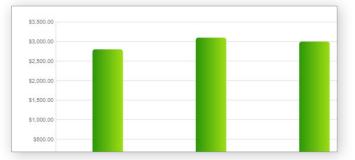

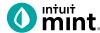

#### Part 6: Ways to Save

Mint's **Ways to Save** tab shows offers from current banks for savings, loans, credit, and more. While Isaiah already has a **Savings** account, he can investigate other bank offers. He may find one the toffers better terms.

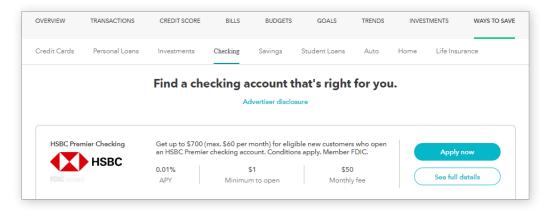

Click to look at the **Checking** account offers.

13. Choose any one of the offers. Record:

| BANK NAME | BANK NAME ACCOUNT NAME |   | MINIMUM NEEDED | MONTHLY FEE |
|-----------|------------------------|---|----------------|-------------|
|           |                        | % | \$             | \$          |

#### Part 7: Conclusion

People manage their money and budget in different ways. Mint is one of those ways.

| 14. | From the parts of Mint that you've seen, | what are two | features tha | t make it a | useful to | ol to |
|-----|------------------------------------------|--------------|--------------|-------------|-----------|-------|
|     | manage money?                            |              |              |             |           |       |

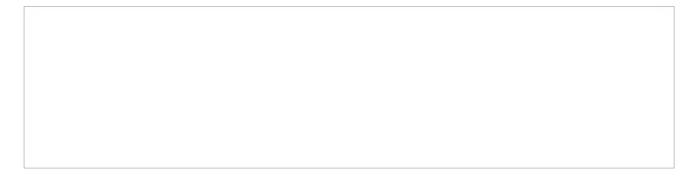

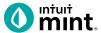

#### **Supplemental Screenshots**

The following screenshots should guide students through Mint:

- 1. Students log in but will not have to provide any personal information.
- 2. **Mint's** dashboard and landing page immediately shows financial inform tion. Running across the top of the screen are the various tabs.
- 3. On the left side of the **Overview** tab, Isaiah's accounts appear.
- 4. In the **Transactions** tab all the individual transactions for Isaiah are in order by date and can be seen entirely or by account.
- 5. The **Credit Score** tab shows Isaiah's credit score.
- 6. The **Budgets** tab is also interactive. Mint does a basic set-up of a budget for Mint users.
- 7. The **Trends** tab shows historical income and spending.
- 8. Finally, the **Ways to Save** tab shows offers from banks and other institutions.

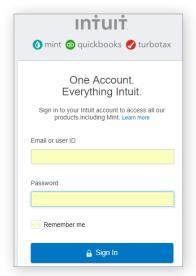

Figure 1: Mint Log In Screen Log in to Mint using the same device every time.

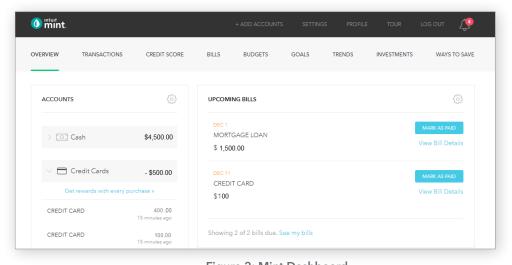

Figure 2: Mint Dashboard
Close any pop-up ads that appear.

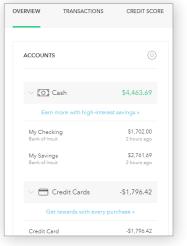

**Figure 3:** Isaiah's accounts appear in a vertical bar on the left side of the screen. Click on any one to see transactions for that account.

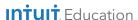

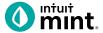

Figure 4: Transactions

Click on All Accounts to see all Isaiah's transactions. Or, choose one account such as Auto Loans, to see transactions for that specific account

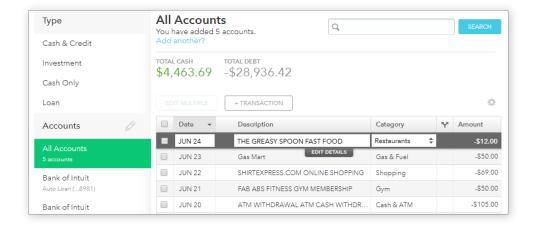

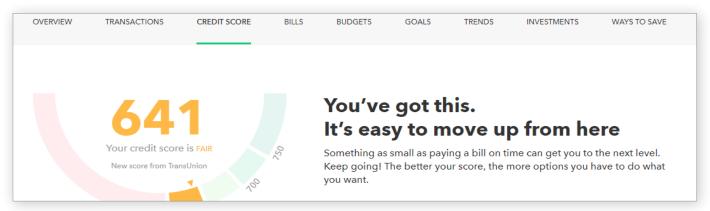

Figure 5: Credit Score

This is the 3rd tab from the left on Mint's dashboard.

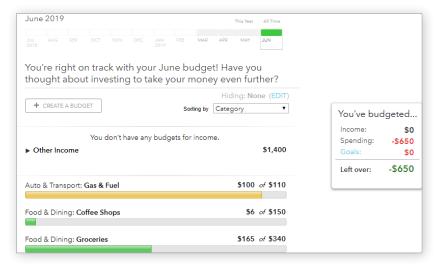

Figure 6: Budgets

In Mint, the budgets are set up for a couple categories.

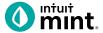

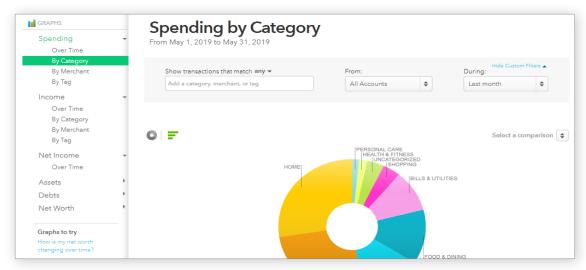

Figure 7: Trends

The right side of the screen in Trends allows the user to choose from a list of graphs by major heading (Spending) and as minor heading (By Category). In addition, a time range can be selected from the drop-down menus above the graph itself.

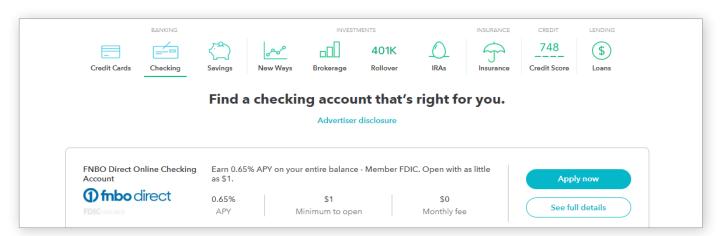

Figure 8: Ways to Save

Mint has a list of ways to save running across the top of the tab. Click on checking, for example, will bring up a list of current checking account offers and details of the account.